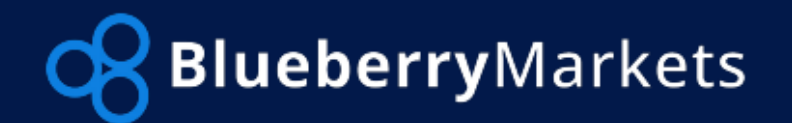

## **Blueberry Markets PAMM**

**Investor's Guide** 

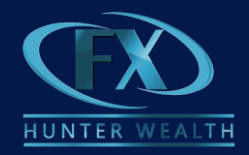

[>>Terms and Conditions](https://www.fxhunterwealth.com/terms-and-conditions/)

#### **How to Manage your Investor Account**

**To start with this process, you will need a USD live account with Blueberry Markets. If you do not have one yet, kindly follow [this link a](https://secure.blueberrymarkets.com/en/auth/create-account?refer=88891340MT4-BB-L)nd create a Blueberry Markets account.** 

**If you already have an account with BBM, then you are set to follow the succeeding steps and learn how to manage your Investor Account.** 

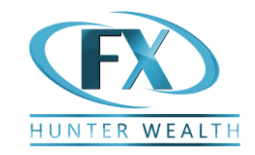

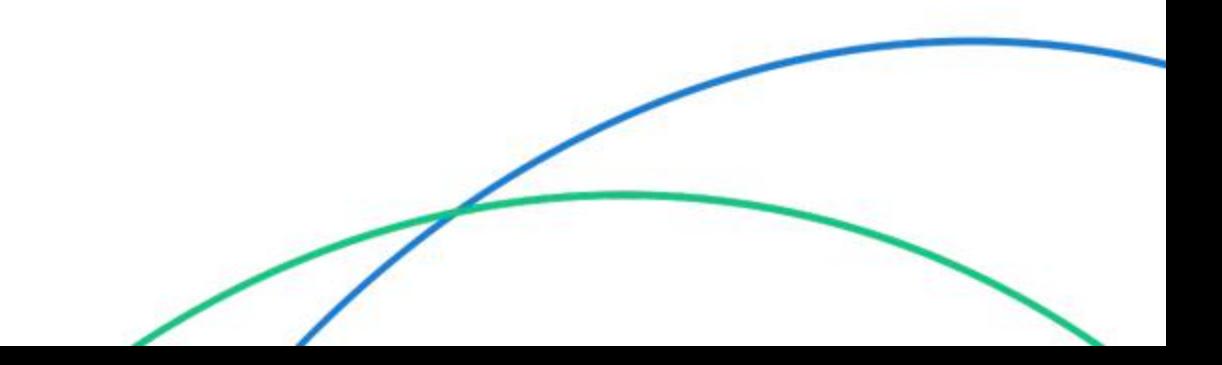

### **PAMM Portal Login**

**Log in to your PAMM portal using [this link](https://cp.blueberry.partners/Home/)  and your MetaTrader account details provided to you upon registration.**

#### **Note: You will need to input the Master Acc. Number in to the Inv A/C field - 765397**

**Blueberry**Partners

#### **Trader's Room**

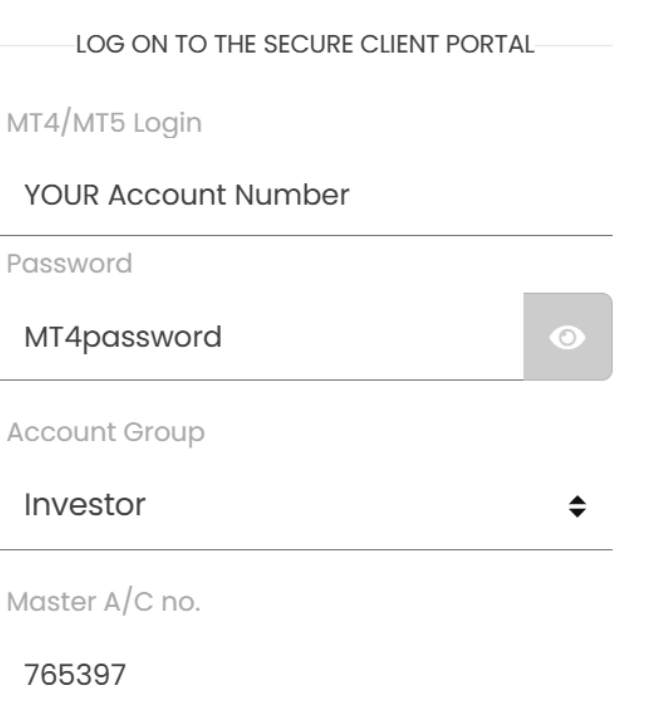

Sign In

## **Dashboard**

**Once logged in, you will see all your accounts on dashboard**

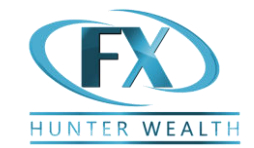

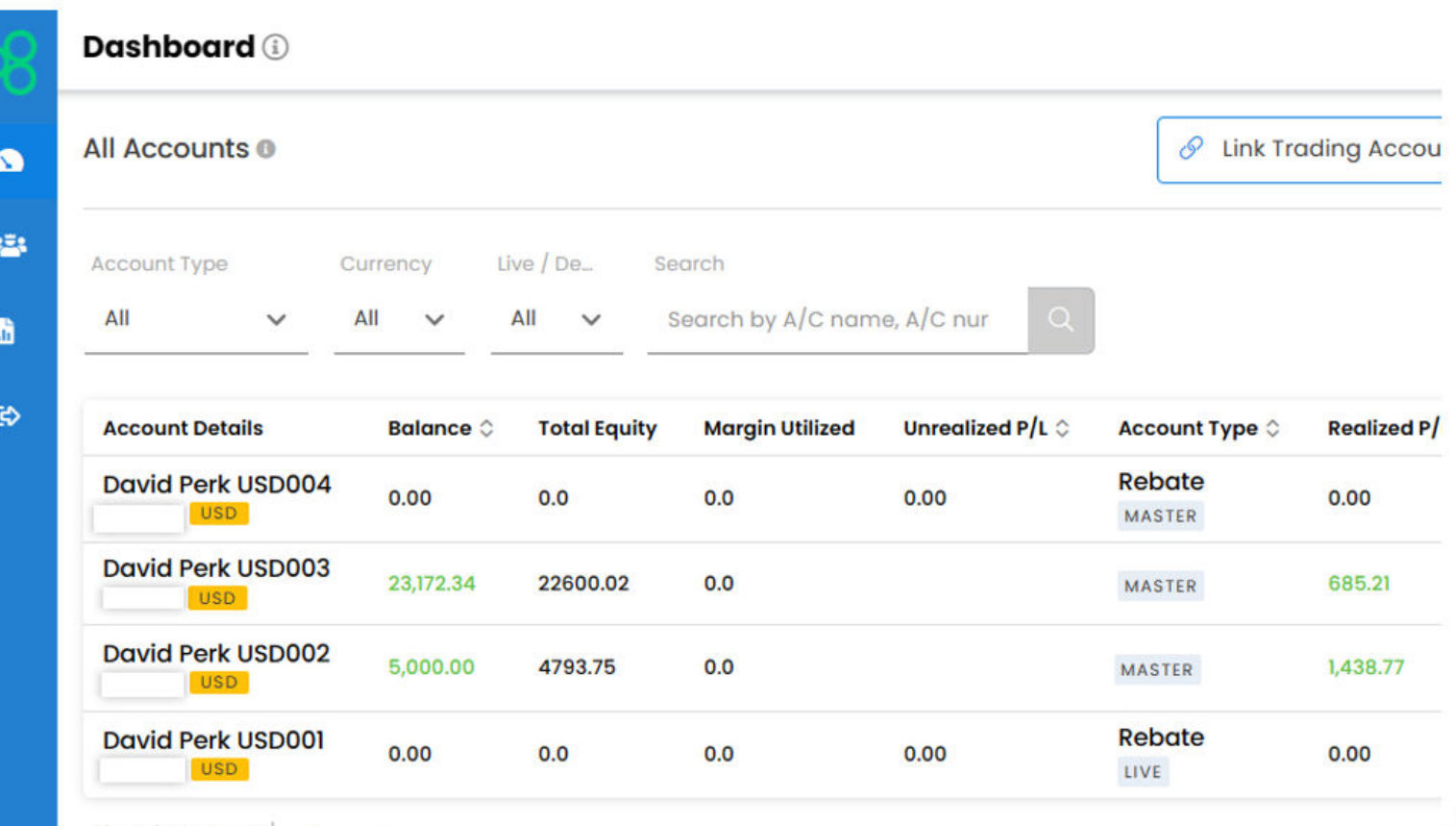

Showing results 4

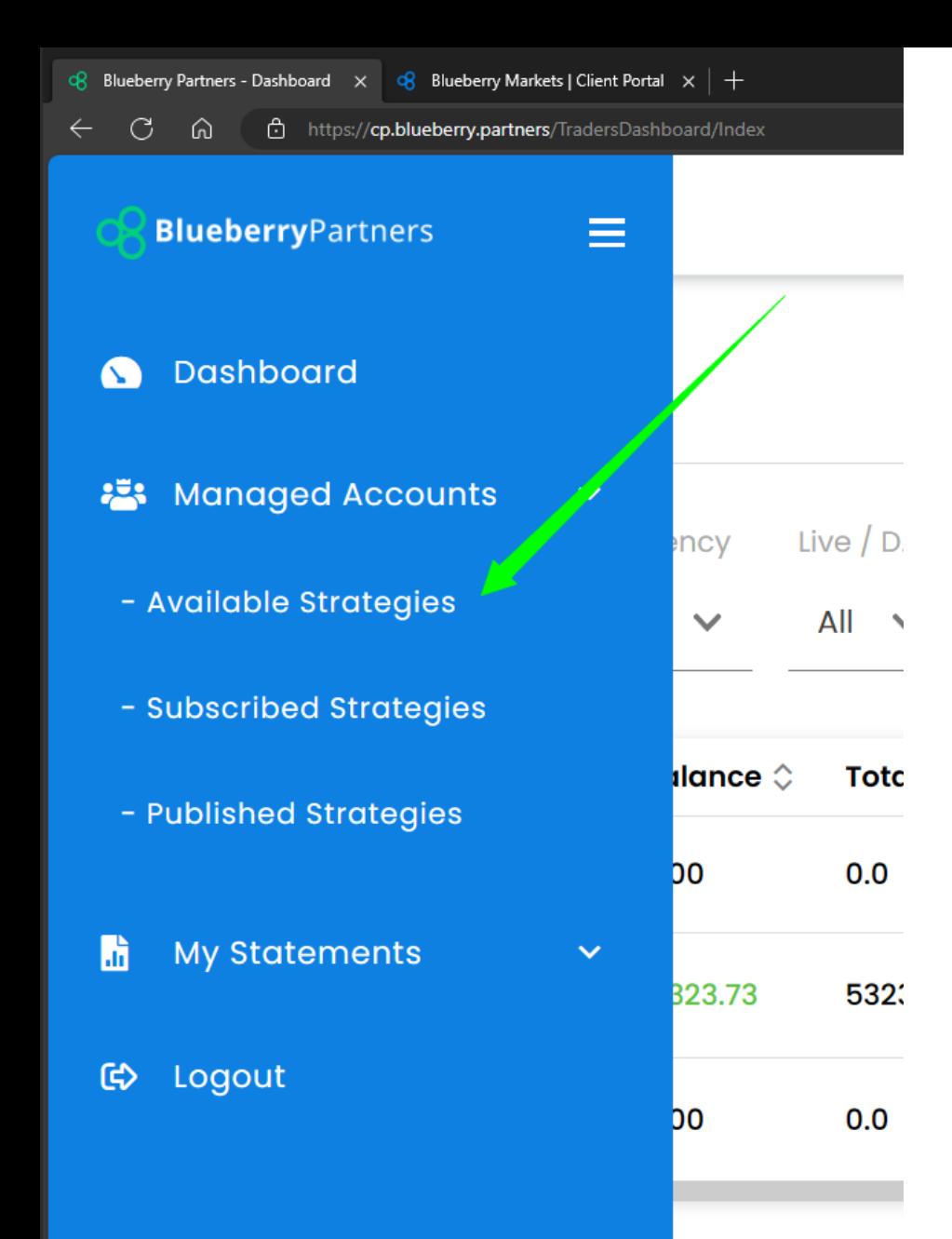

# **Available Strategies**

**Located on the left side of your screen, under Managed Accounts is the Available strategies from the FX Hunter Wealth.**

**You can see and display all available strategies you can subscribe to.** 

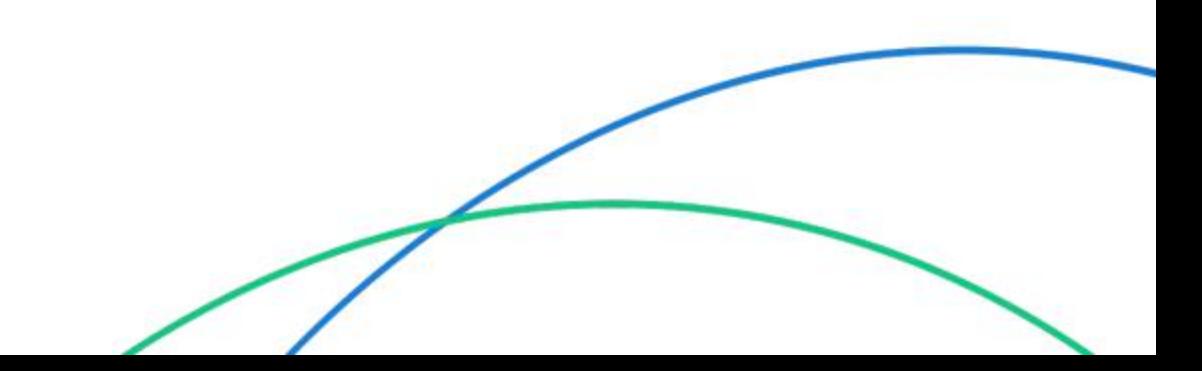

## **Leaderboard**

**We offer two strategies with relatively similiar trading styles. Fees differs based on investors equity.**

#### **FX Hunter Wealth From \$10 000 / 30% performance fee Swap Free Trading advantage.**

**FX hunter wealth II From \$500 / 50% performance fee**

**Click to Subscribe to be redirected to the chosen strategy page where you will find all details.**

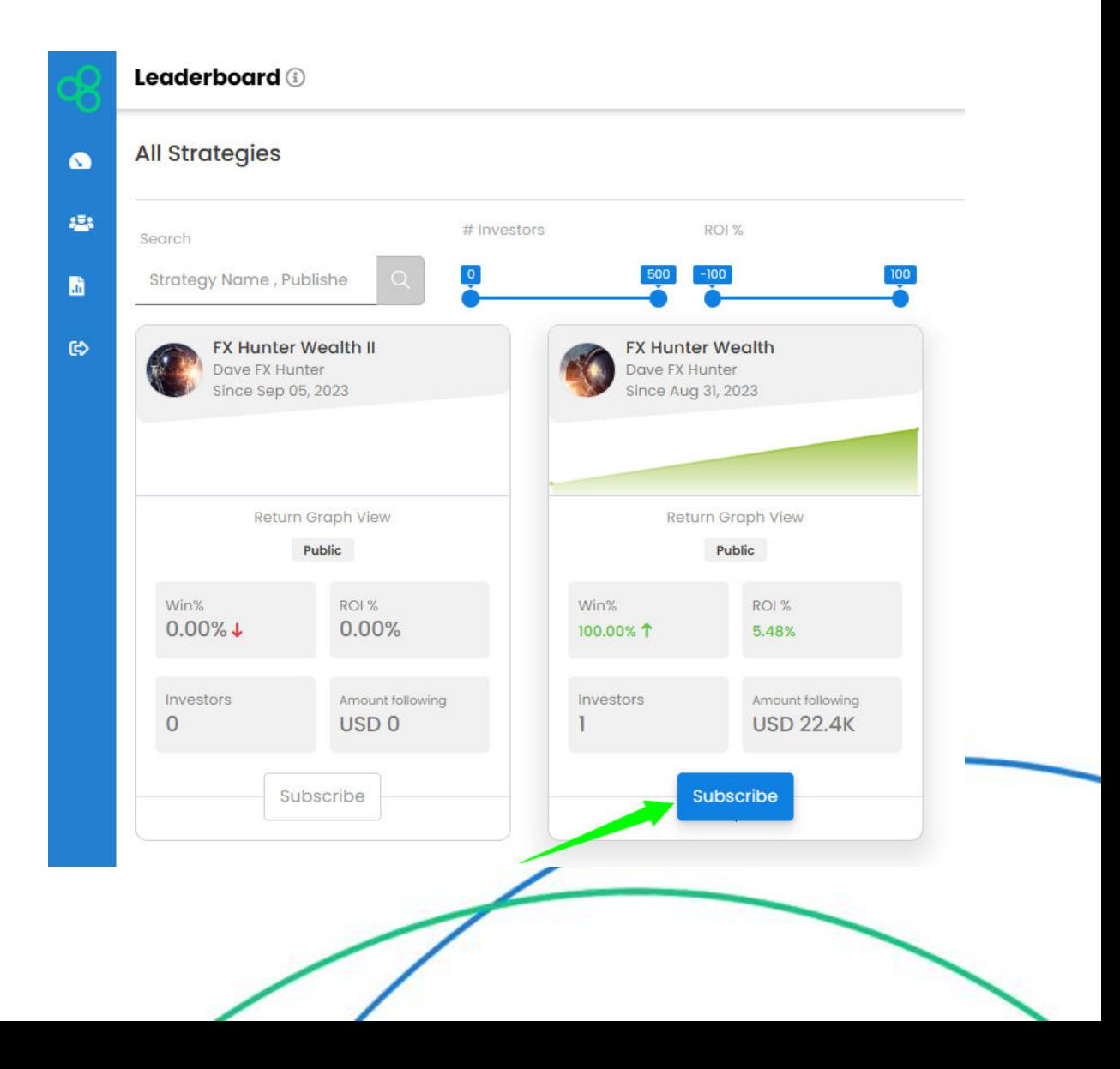

## **Subscribing to Strategy**

**Click on Subscribe again and fill in the prompt. You will also need to accept the Terms and Conditions in order to proceed.**

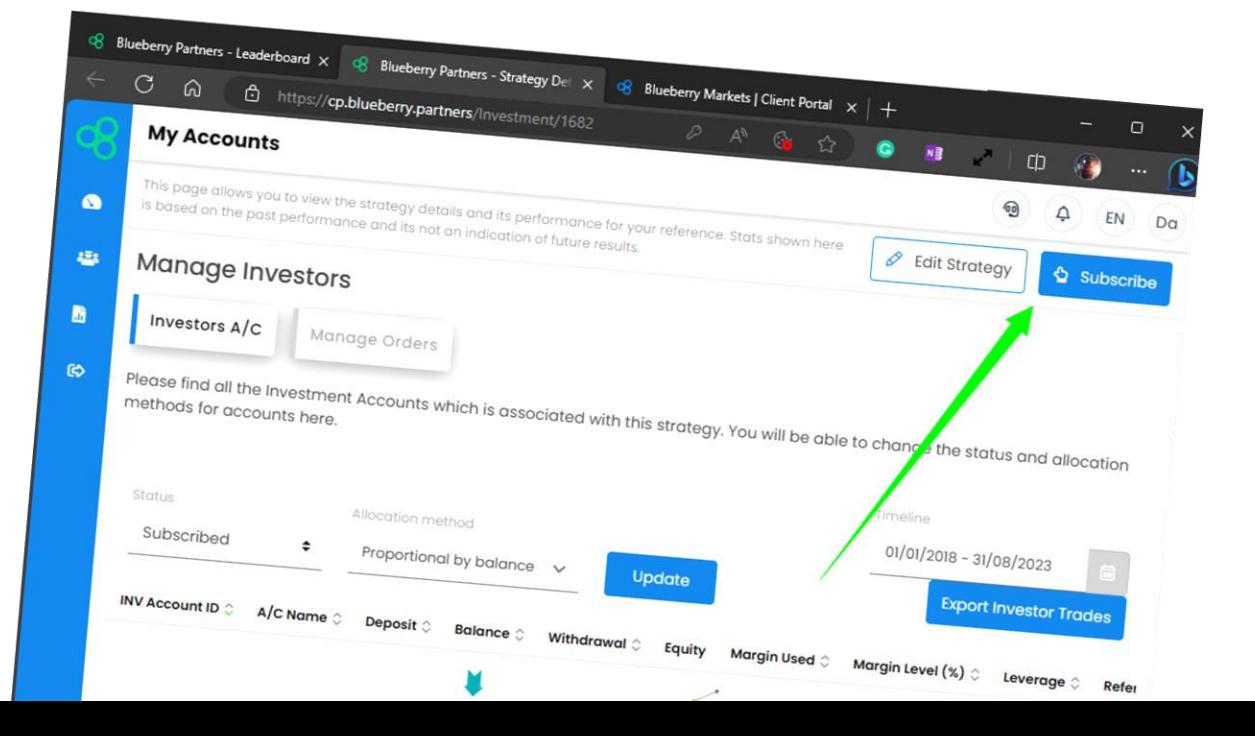

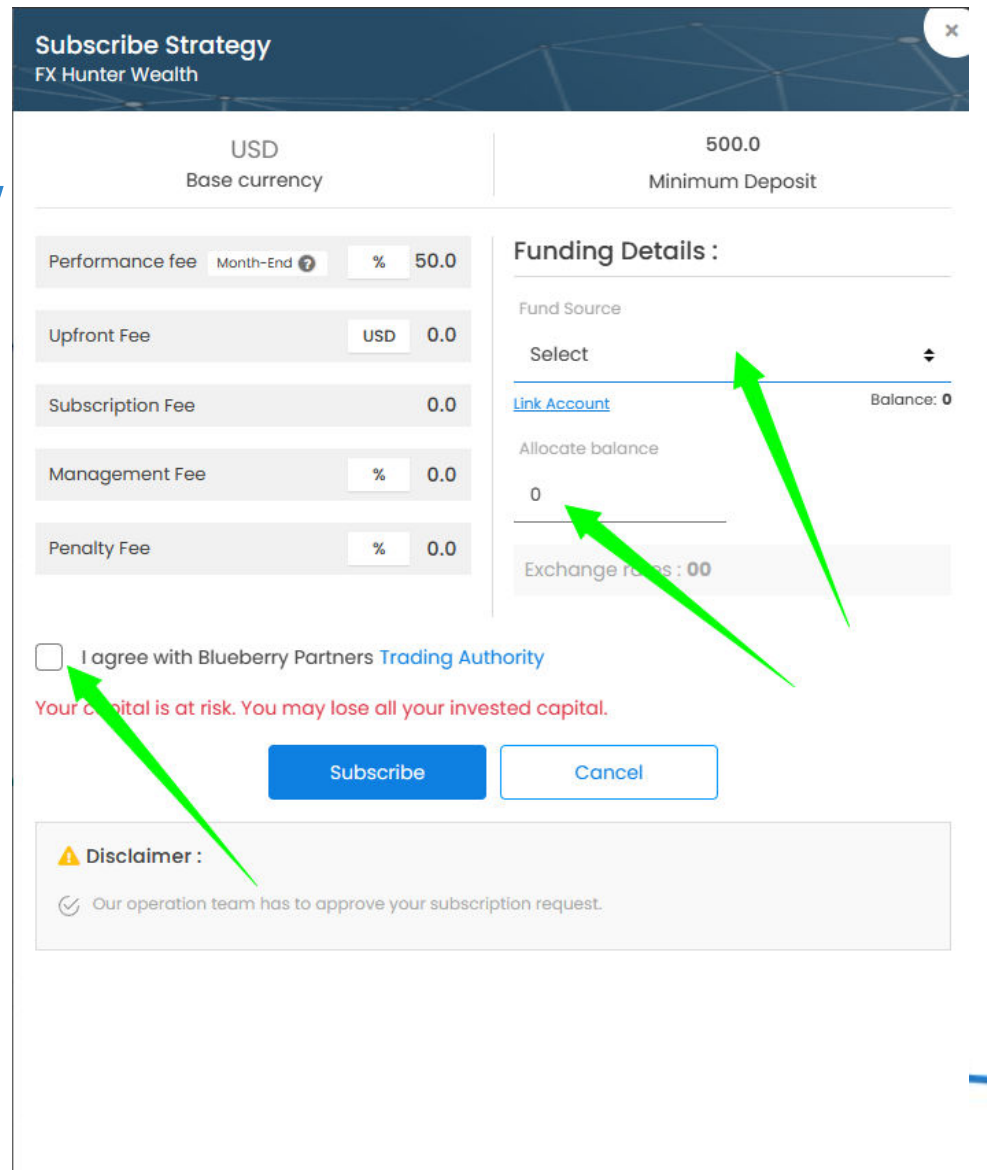

# **Subscription Confirmation**

**Once you have completed subscription. System will automatically create an Vi investor account for you and transfers USD to the MAM account.**

**You will see a messege about process in notifications and as well pop-up window confirmation.**

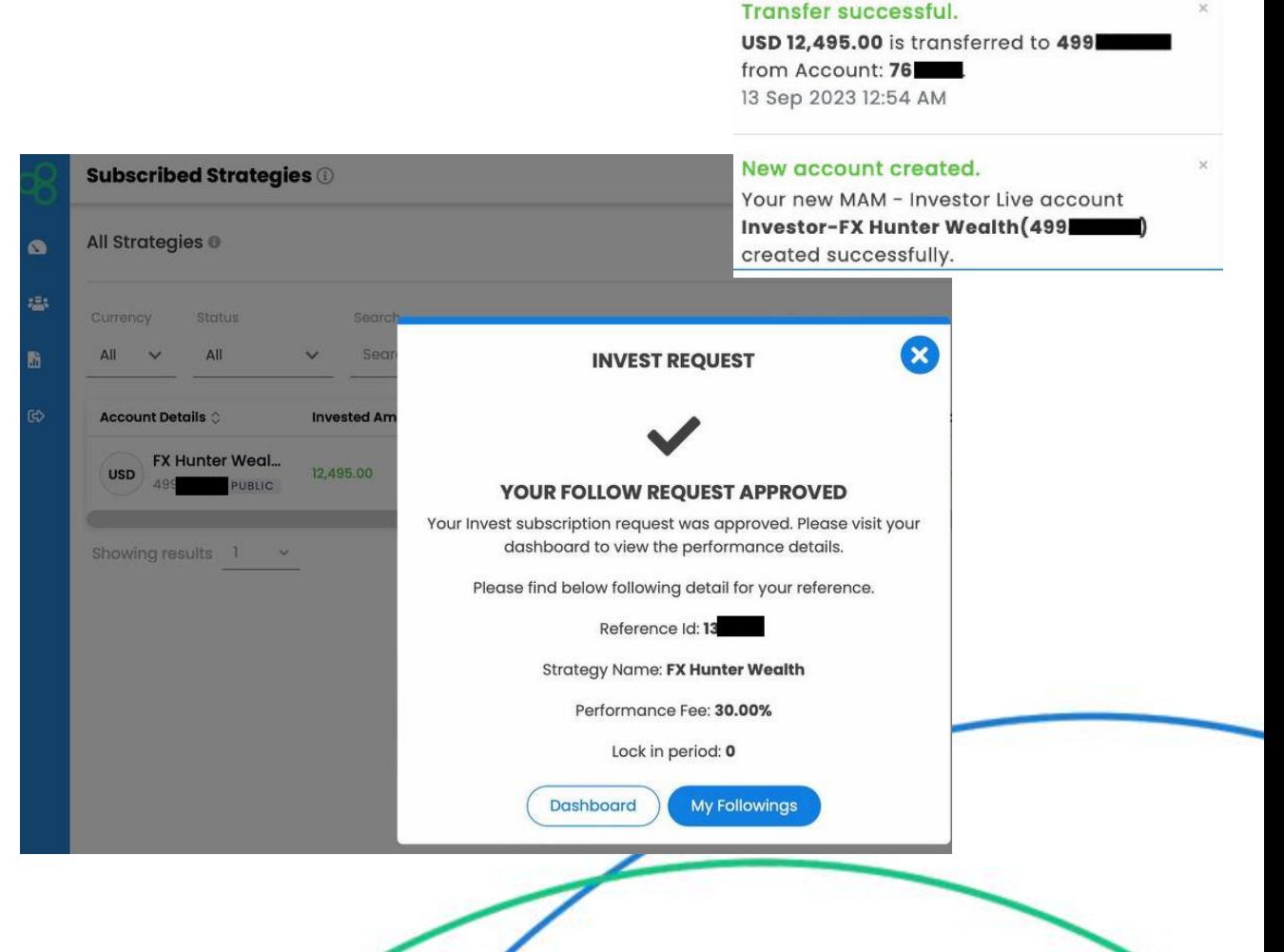

page for more information. 13 Sep 2023 12:54 AM

approved.

Your subscription request has been

Your request to subscribe a strategy FX Hunter Wealth has been approved. Please navigate to the Subscribed Strategies

## **Subscribed Strategies**

**You may find all your subscribed strategies from the Subscribed Strategies tab on the left side of your dashboard.** 

**You can click on the "eye" button to display more details such as trading history and more details on your equity and margin.** 

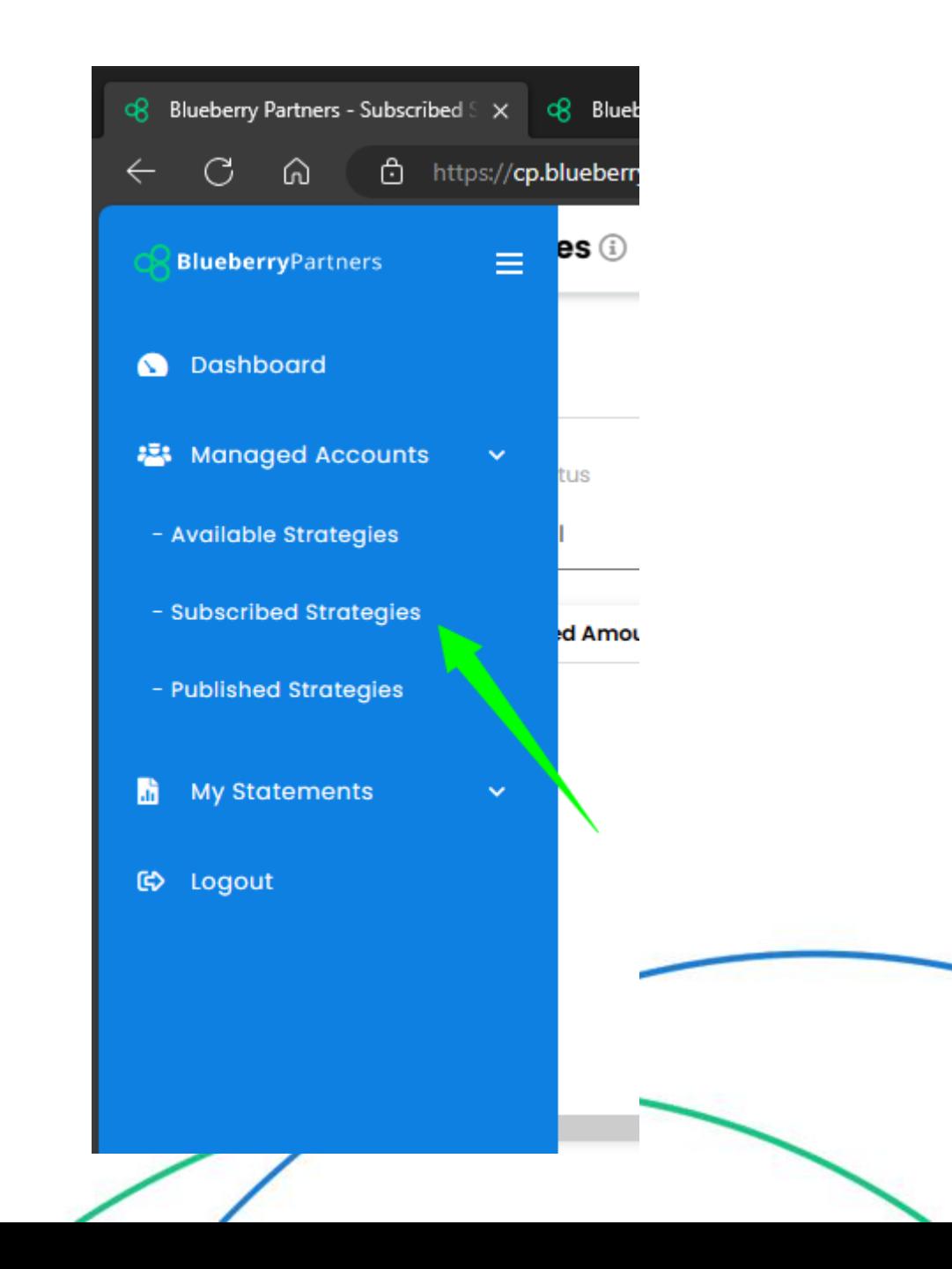

#### **Account Statement**

**The Statement tab located on the left side of your dashboard, allows you to visualize your Transaction history and Investor Daily Statement. You may also download your trading history and Investor Daily Statement and send them via email.** 

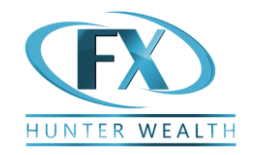

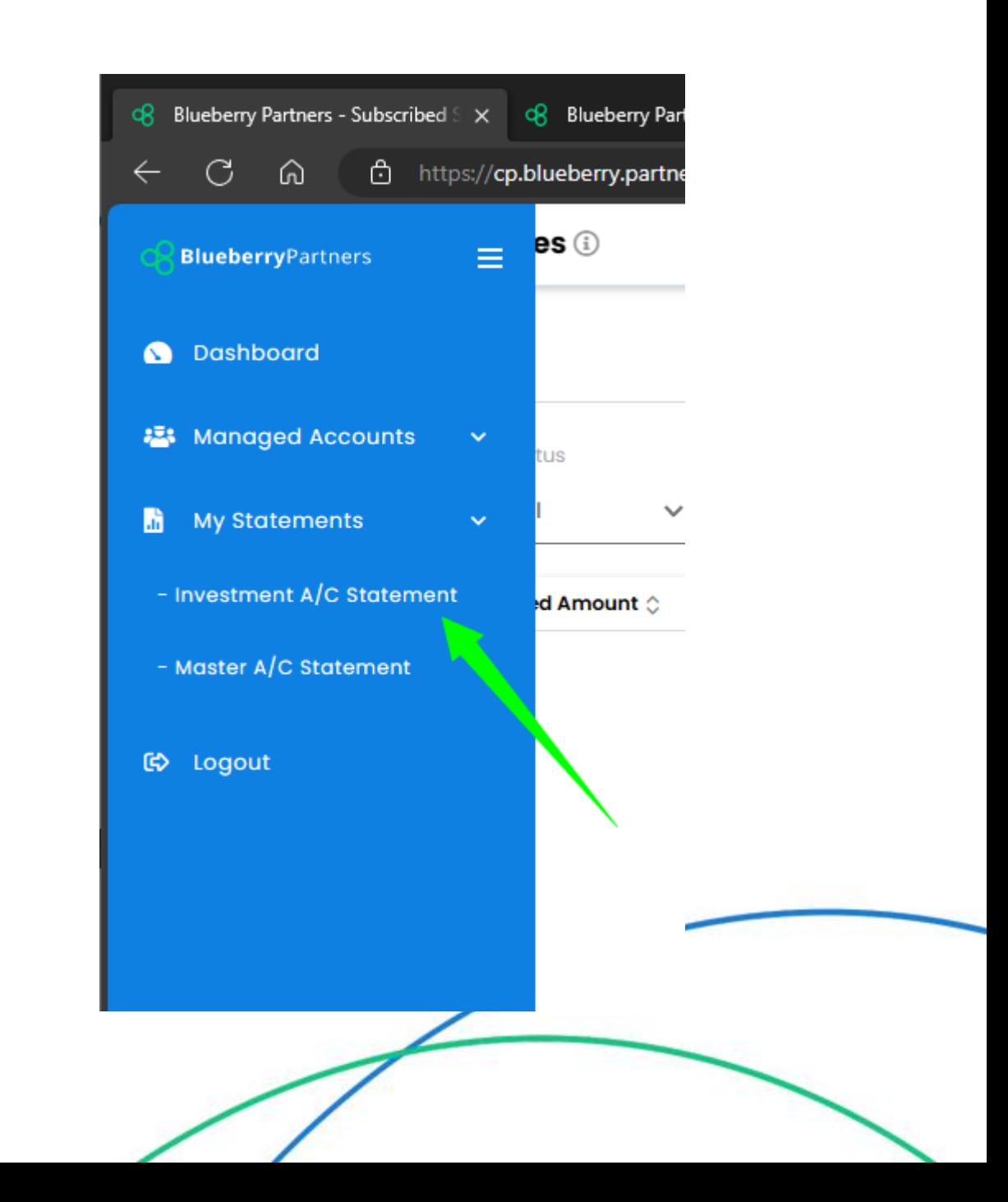

### **How can I track the results?**

**In the dashboard click on "eye" button of investor account. It will display near reatime values of P/L, Equity margin %, etc.. As well as complete history of closed trades.**

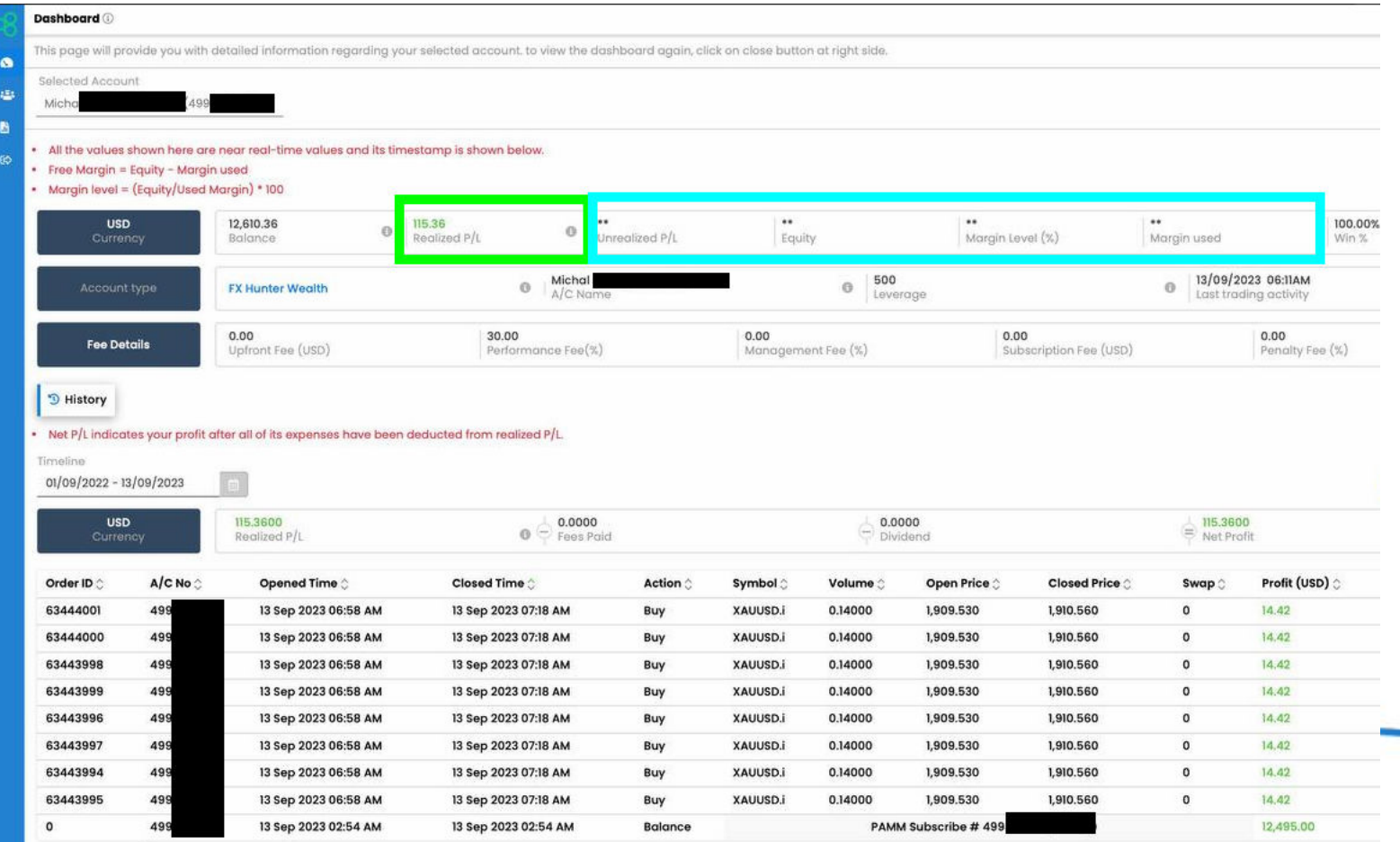

Showing results 9

## **Can I see orders in MT4?**

**No, we have decided to keep real time trades private for two reasons.**

**1) To protect strategy know how from copying and re-selling**

**2) Passive investing should be boring and not checked every hour.**

**You can track your results in the Dashboard and as well we send daily trading statement by email.** 

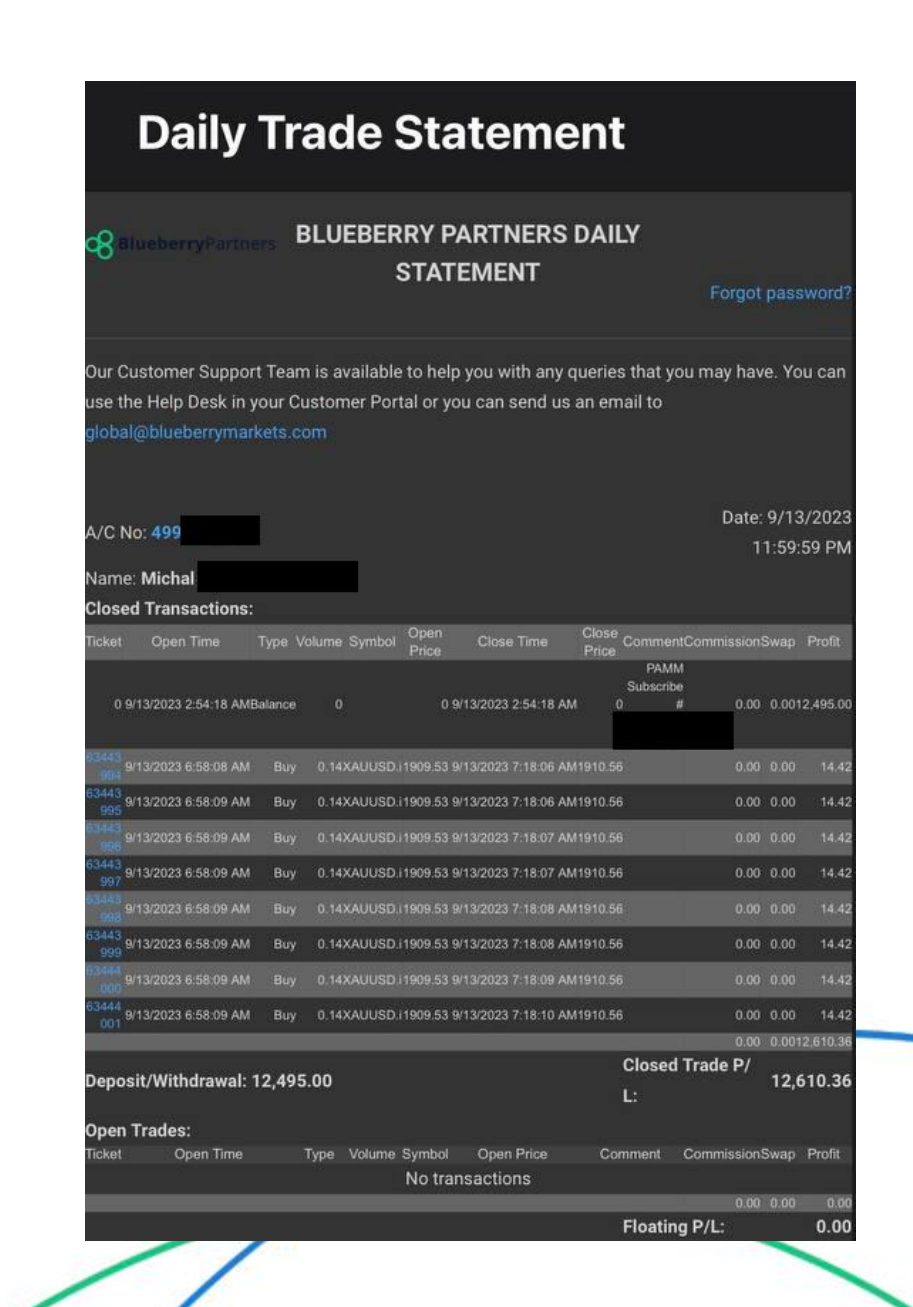

## **Partial Withdrawal**

**Select the strategy and click on the three- dotted icon at the left-hand side of your screen and click on Partial** 

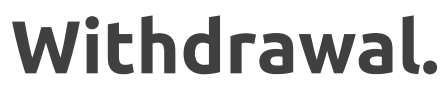

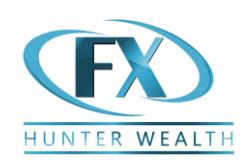

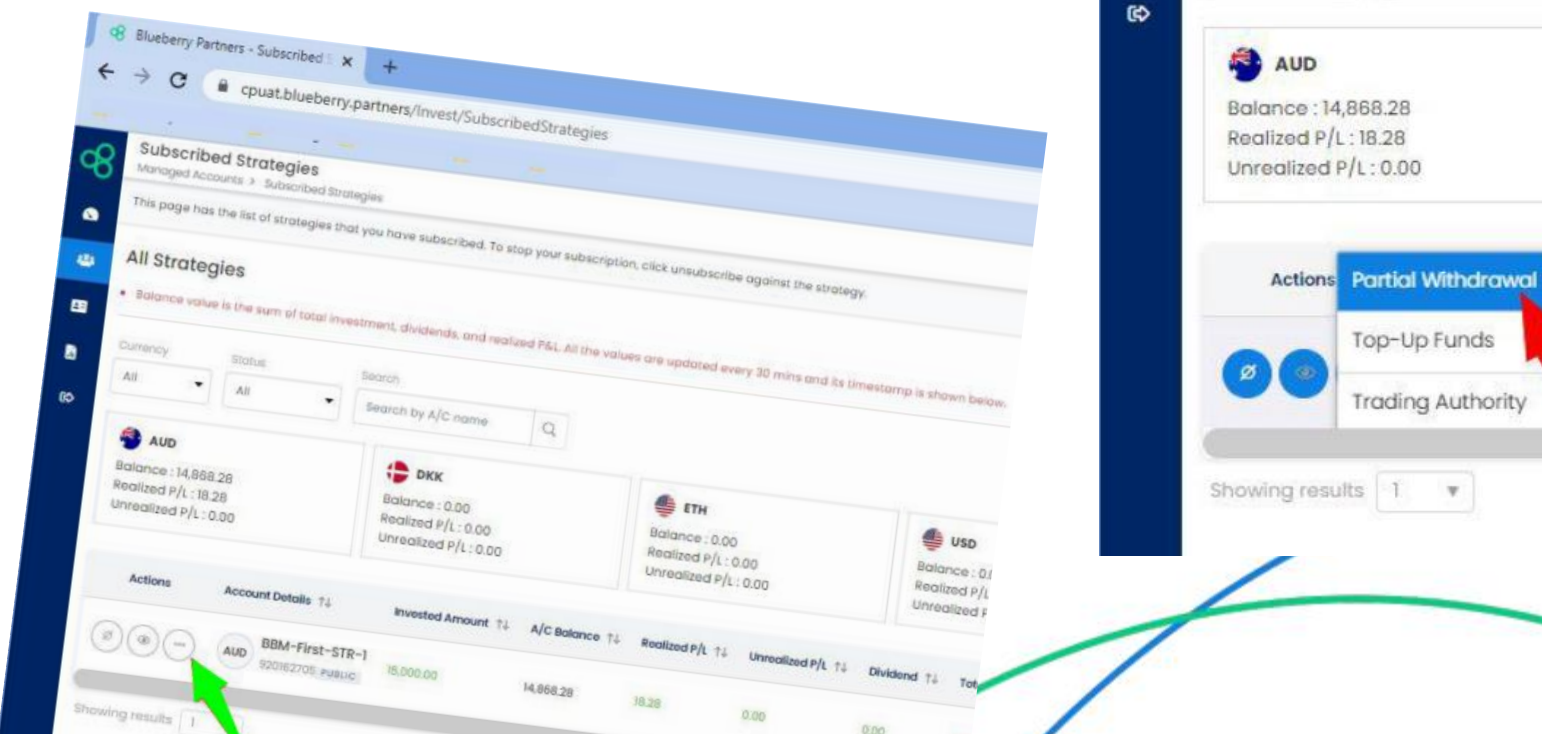

OR Blueberry Partners - Subscribed

**Subscribed Strategies** 

**All Strategies** 

Currency

All

Managed Accounts > Subscribed Strategies

This page has the list of strategies that you have su

. Balance value is the sum of total investment, divi

Status

All

C

අ

 $\bullet$ 

252

田

 $\blacksquare$ 

 $+$ 

Search

Search

48

w

Ba

Re

Un

T.L

st-STR-1 PUBLIC.

cpuat.blueberry.partners/Inve

## **Partial Withdrawal**

**Enter the withdrawal amount and proceed by clicking the Submit button.** 

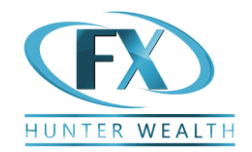

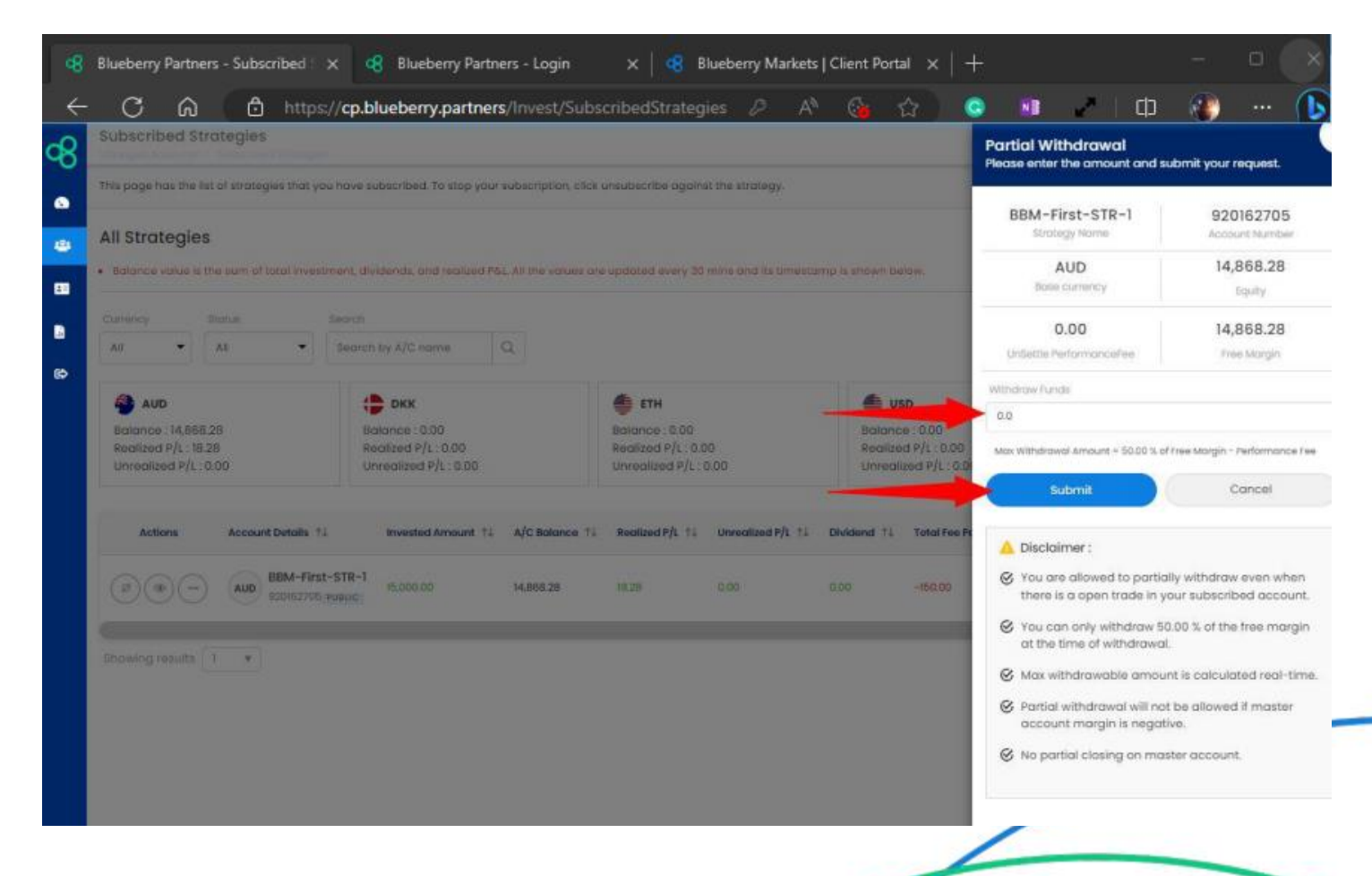

# **Unsubscribe / Complete Withdrawal**

**If you wish to make a complete withdrawal, you will first need to unsubscribe from the strategy.** 

**Click on the Suspend icon on the left-hand side of the strategy.** 

**Select Immediate or Next Settlement for Un-subscription.** 

**Click Unsubscribe button. Your funds will appear on MT4 in your client portal.**

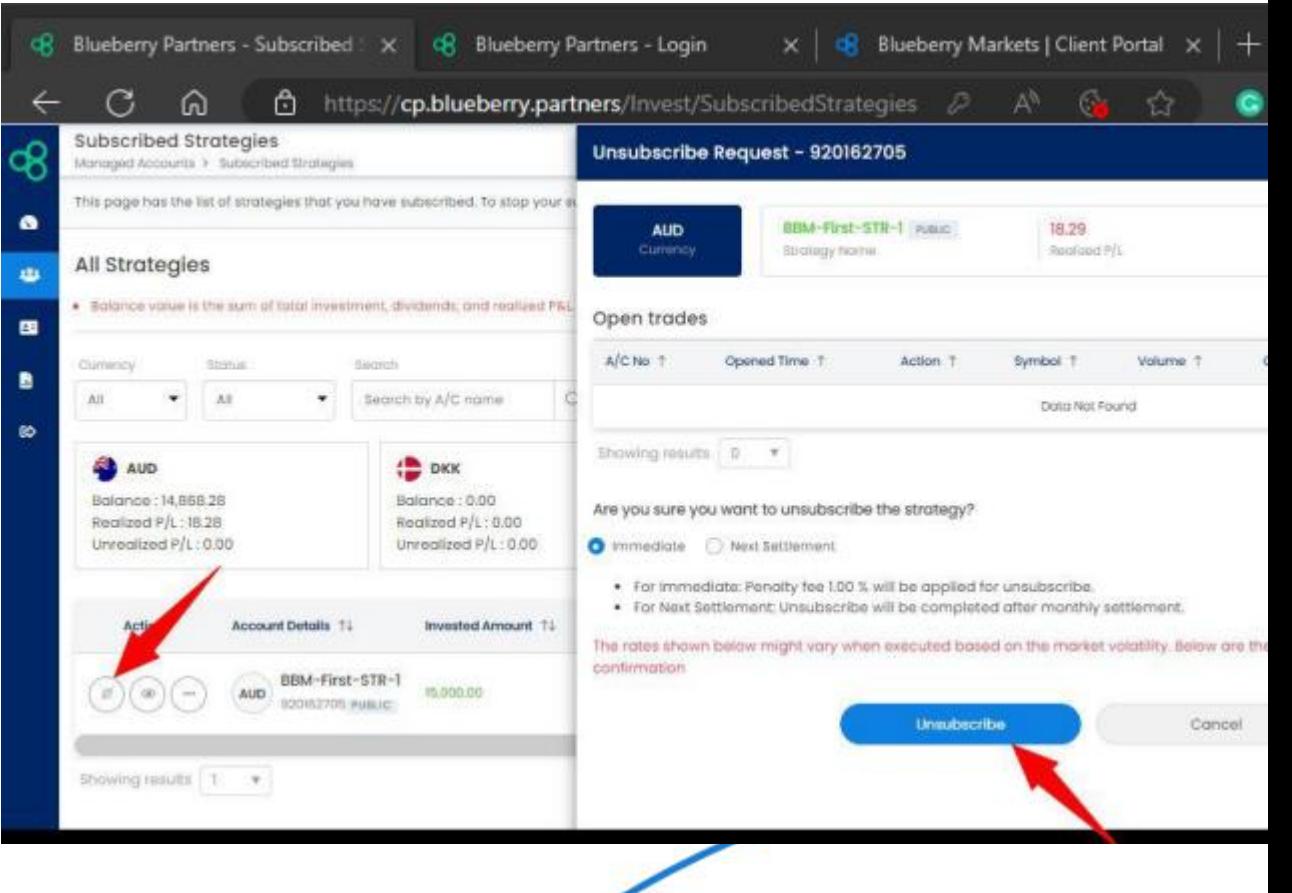

# **Unsubscribe / Complete Withdrawal**

**If you wish to make a complete withdrawal, you will first need to unsubscribe from the strategy.** 

**Click on the Suspend icon on the left-hand side of the strategy.** 

**Select Immediate or Next Settlement for Un-subscription.** 

**Click Unsubscribe button. Your funds will appear on MT4 in your client portal.**

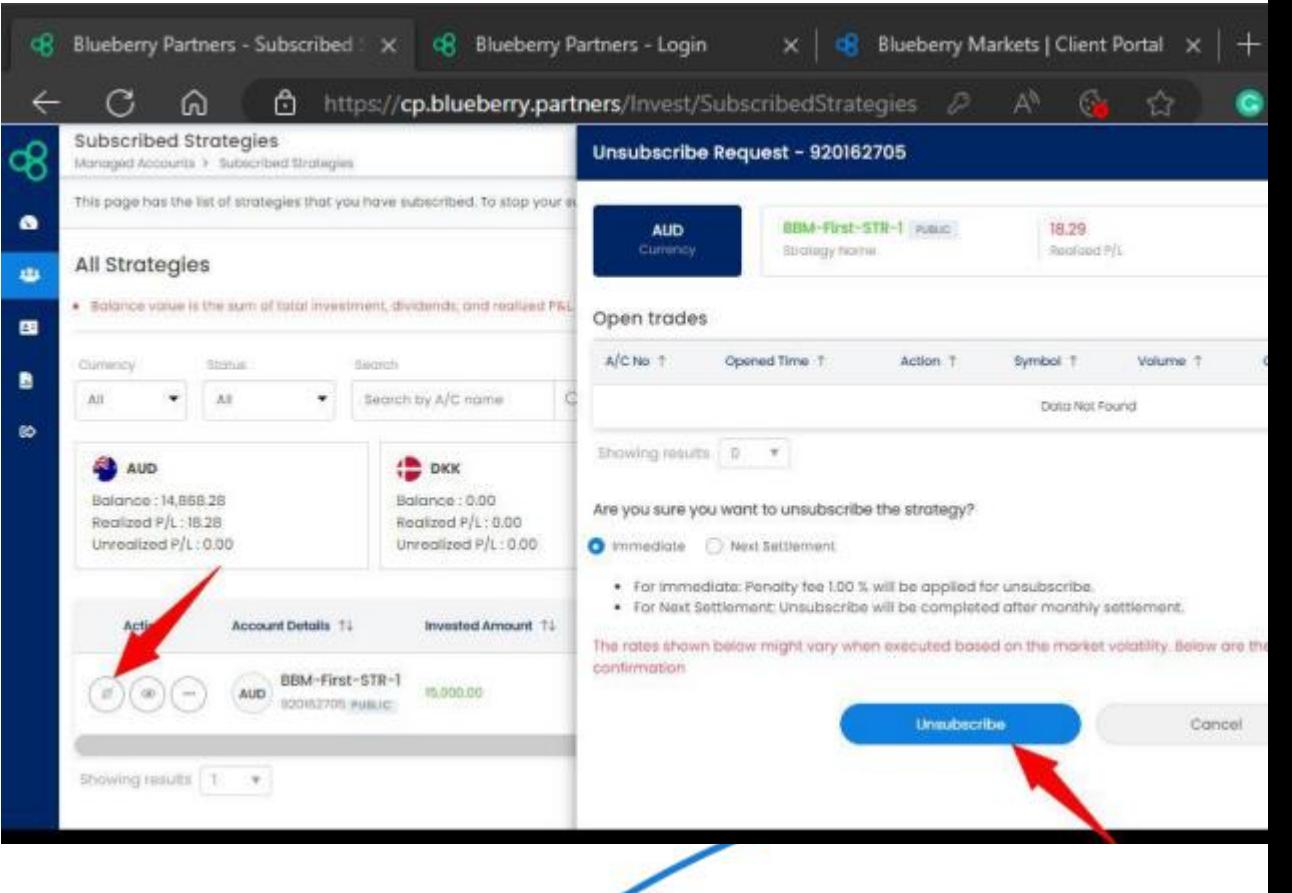

## **[Dave FX Hunter](mailto:support@fxhunterwealth.com)**

╭ **Full time Trader since 2014** ┊ **Day / Swing / Algo Trader 4 Years of Verified Profitable Hi** ┊ **Algo Trading Scientist Forever Humble Chart Student** ┊ **No.1 Ranked Trader on MQL5** Father, MTB Downhill Rider, Trav

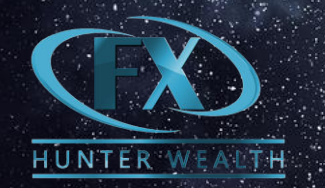

**Any queries via [support@fxhunterwealth.com](mailto:support@fxhunterwealth.com)**